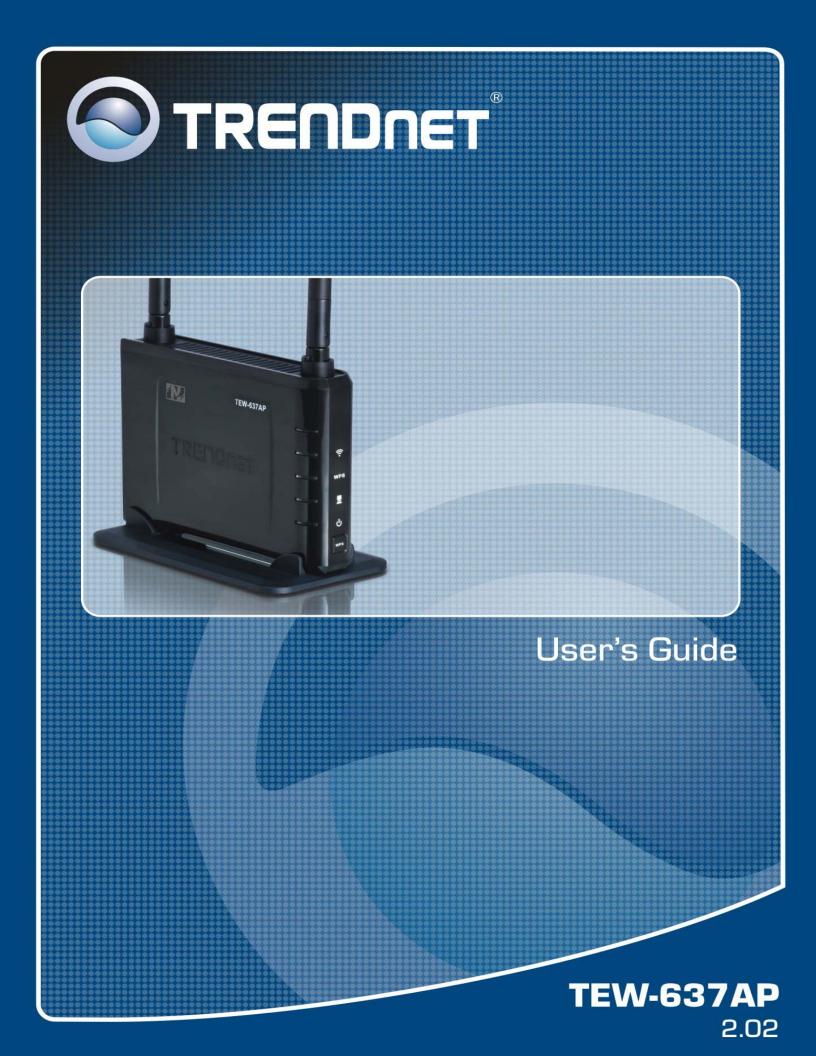

### **Federal Communication Commission Interference Statement**

This equipment has been tested and found to comply with the limits for a Class B digital device, pursuant to Part 15 of the FCC Rules. These limits are designed to provide reasonable protection against harmful interference in a residential installation. This equipment generates uses and can radiate radio frequency energy and, if not installed and used in accordance with the instructions, may cause harmful interference to radio communications. However, there is no guarantee that interference will not occur in a particular installation. If this equipment does cause harmful interference to radio or television reception, which can be determined by turning the equipment off and on, the user is encouraged to try to correct the interference by one of the following measures:

- Reorient or relocate the receiving antenna.
- Increase the separation between the equipment and receiver.
- Connect the equipment into an outlet on a circuit different from that to which the receiver is connected.
- Consult the dealer or an experienced radio/TV technician for help.

FCC Caution: Any changes or modifications not expressly approved by the party responsible for compliance could void the user's authority to operate this equipment.

This device complies with Part 15 of the FCC Rules. Operation is subject to the following two conditions: (1) This device may not cause harmful interference, and (2) this device must accept any interference received, including interference that may cause undesired operation.

### **IMPORTANT NOTE:**

### FCC Radiation Exposure Statement:

This equipment complies with FCC radiation exposure limits set forth for an uncontrolled environment. This equipment should be installed and operated with minimum distance 20cm between the radiator & your body.

This transmitter must not be co-located or operating in conjunction with any other antenna or transmitter.

The availability of some specific channels and/or operational frequency bands are country dependent and are firmware programmed at the factory to match the intended destination. The firmware setting is not accessible by the end user.

### **European Union Notice:**

Radio products with the CE marking comply with the R&TTE Directive (1999/5/EC), the EMC Directive (89/336/EEC) and the Low Voltage Directive (73/23/EEC) issued by the Commission of the European Community.

Compliance with these directives implies conformity to the following European Norms:

- EN 60950 Product Safety
- EN 300 328 Technical requirement for radio equipment
- EN 301 489-1/-17 General EMC requirements for radio equipment

### Trademark recognition

All product names used in this manual are the properties of their respective owners and are acknowledged.

# **Table of Contents**

| Getting Started with the TEW-637AP5<br>Package Contents5<br>Minimum System Requirements5 |
|------------------------------------------------------------------------------------------|
| Introduction6                                                                            |
| Features6                                                                                |
| Hardware Overview7                                                                       |
| Rear Panel7                                                                              |
| Front Panel8                                                                             |
| Installation Considerations8                                                             |
| Getting Started9                                                                         |
| Using the Configuration Menu16                                                           |
| Network17                                                                                |
| Wireless19                                                                               |
| Administrator29                                                                          |
| Glossary                                                                                 |

### **Package Contents**

- TEW-637AP 11n (Draft) AP
- CAT-5 Ethernet Cable (the TEW-637AP's Ethernet ports is Auto-MDIX)
- Power Adapter (12.0V, 0.5A)
- CD-ROM with Manual & Wizard
- Quick Installation Guide

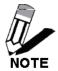

Using a power supply with a different voltage than the one included with your product will cause damage and void the warranty for this product.

### **Minimum System Requirements**

- Computers with Windows, Macintosh, or Linux-based operating systems with an installed Ethernet adapter and CD-ROM.
- Internet Explorer Version 6.0 or Netscape Navigator Version 7.0 and Above

# Introduction

The TEW-637AP is an 802.11n (draft 2.0) high-performance, wireless AP that supports high-speed wireless networking at home, at work or in public places.

Unlike most Access Points, the TEW-637AP provides data transfers at up to 300 Mbps when used with other 11n products. This AP is backwards compatible with 802.11b/g products. This means that you do not need to change your entire network to maintain connectivity. You may sacrifice some of 802.11g's speed when you mix 802.11n (draft2.0) and 802.11g devices, but you will not lose the ability to communicate when you incorporate the 802.11n (draft 2.0) into your 802.11g network. You may choose to slowly change your network by gradually replacing the 802.11g devices with 802.11n (draft 2.0) devices.

### Features

- Supports IEEE 802.11n (draft 2.0) & 11b/g 2.4GHz wireless Local Area Network (WLAN) application
- > 2.412 to 2.484GHz frequency band operation
- Compliant with IEEE 802.3 & 3u standards
- Support OFDM and CCK modulation
- Data rates of 1,2.5.5,6,9,12,18,24,36,48,54Mbps and 802.11n (draft 2.0) offering up to 300Mbps.
- Support one LAN port
- Support WEP & WPA security
- Support two external antennas

## Hardware Overview

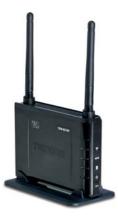

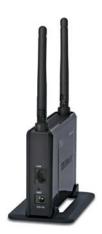

### Auto MDI/MDIX 10/100Mbps LAN Ports

This port automatically senses the cable type when connecting to Router.

### **Reset Button**

Pressing the reset button restores the AP to its original factory default settings.

### DC-IN

The DC power input connector is a single jack socket to supply power to the TEW-637AP. Please use the Power Adapter provided on the TEW-637AP package.

**Rear Panel** 

### 8

### WLAN LED

A solid light indicates that the wireless segment is ready. This LED blinks during wireless data transmission.

### WPS LED

This LED blinks during WPS function is enabled.

### LAN LED

A solid light indicates a connection to a Router on the LAN port. This LED blinks during data transmission.

### **POWER LED**

A solid light indicates a proper connection to the power supply.

### **WPS Button**

Press the button to enable WPS function.

### Installation Considerations

The TEW-637AP AP lets you access your network, using a wireless connection, from virtually anywhere within its operating range. Keep in mind, however, that the number, thickness and location of walls, ceilings, or other objects that the wireless signals must pass through, may limit the range. Typical ranges vary depending on the types of materials and background RF (radio frequency) noise in your home or business. The key to maximizing wireless range is to follow these basic guidelines:

- 1 Keep the number of walls and ceilings between the TEW-637AP and other network devices to a minimum - each wall or ceiling can reduce your wireless product's range from 3-90 feet (1-30 meters.) Position your devices so that the number of walls or ceilings is minimized.
- 2 Be aware of the direct line between network devices. A wall that is 1.5 feet thick (.5 meters), at a 45-degree angle appears to be almost 3 feet (1 meter) thick. At a 2-degree angle it looks over 42 feet (14 meters) thick! Position devices so that the signal will travel straight through a wall or ceiling (instead of at an angle) for better reception.
- 3 Building Materials can impede the wireless signal a solid metal door or aluminum studs may have a negative effect on range. Try to position wireless devices and computers with wireless adapters so that the signal passes through drywall or open doorways and not other materials.
- 4 Keep your product away (at least 3-6 feet or 1-2 meters) from electrical devices or appliances that generate extreme RF noise.

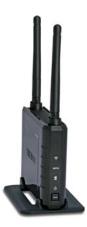

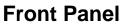

### **Getting Started**

For a typical wireless setup at home, please do the following:

- 1 Connect one end of the provided network cable into your computer's network port, and connect the other end of the provided network cable into the TEW-637AP's Ethernet port.
- 2 Plug the power adapter to outlay, and connect the power jack to the TEW-637AP.
- 3 Verify that the Power & Ethernet LEDs are lit.
- 4 Insert Setup Wizard CD into your CD-ROM drive.
- 5 The Welcome screen appears on your monitor. Click **Start** button.
- 6

| Setup Wizard      |
|-------------------|
| User's Guide      |
| luct Registration |
| Exit              |
|                   |
|                   |

- 7 Read the License Agreement and click **Next** to continue the installation.
- 8 Your computer will detect TEW-637AP and the Device List screen appears on your monitor. Click **Configure** button to continue (default TEW-637AP IP Address is 192.168.10.100).

| Search for device on the network |                   |
|----------------------------------|-------------------|
| Name                             | MAC Address       |
| TEW-637AP                        | 00:11:E0:02:E0:6C |
|                                  |                   |
|                                  |                   |
|                                  | Pafrash           |
|                                  | Refresh           |

9 Enter password for the Access Point. The default password is "**admin**". Click **Login** button to continue.

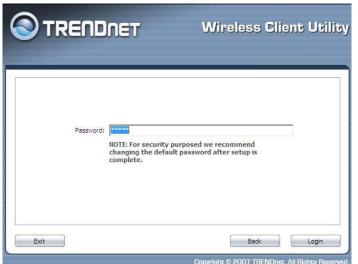

10 To change IP address, you can select "IP address setting" and click Next button to continue.

| Current Network Informat                            | ion:                                                                                                    |
|-----------------------------------------------------|----------------------------------------------------------------------------------------------------|
| IP Address:                                         | 192.168.230.4                                                                                                    |
| Subnet:                                             | 255.255.255.0                                                                                                    |
| Gateway:                                            | 192.168.230.254                                                                                                    |
| Dynamic IP Address                                  | Configuration                                                                                                    |
| With this setting the 30<br>This setting is recomme | 00Mbps Wireless Easy-N-Upgrader(TM) will attain an IP address automatically<br>and for most users.                                                              |
| C Static IP Address Co                              | onfiguration                                                                                                    |
| With this setting the 30                            | 00Mbps Wireless Easy-N-Upgrader(TM) will maintain a specific IP Address tha<br>dditional step of inputting the specific IP Address is required. This feature is |
|                                                     | Click Next to contin                                                                                                    |

10. The default IP address is 192.168.10.100, you can choose to obtain network setting automatically, or set the IP address manually. After setting, click **Next** to complete it.

| Specify IP Address: |                 |                        |
|---------------------|-----------------|------------------------|
| IP Address:         | 192,168,230, 4  |                        |
| Subnet:             | 255.255.255.0   |                        |
| Gateway:            | 192,168,230,254 |                        |
|                     |                 |                        |
|                     |                 | Click Next to continue |

- 11. To setup TEW-637AP or add/connect your wireless client to this AP, please select "Wireless wizard" and click Next to continue.
- 12. Select **WPS** to connect your wireless client device to this AP, and click **Next** button.

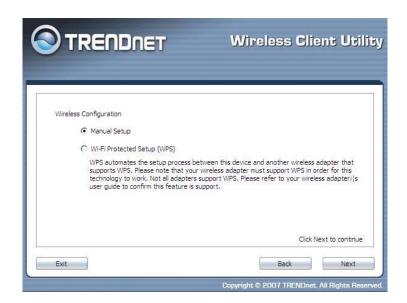

13. Select one of the Wi-Fi Protected Setup methods to connect your wireless client device to this AP. Use **Push Button**, click **Next** button to continue. You also need to enable WPS function of the wireless client device to make connection.

| Wi-Fi Pro | tected Setup                                                                                                    |
|-----------|----------------------------------------------------------------------------------------------------|
|           | Push Button Method<br>This devise and an adapter is setup automatically by pushing the WPS buttons on each<br>respective device. The Push Button Method is recommended. |
|           | C PIN Method                                                                                                    |
|           | Wireless Device PIN:                                                                                                    |
|           | This devise and an adapter is setup by imputing the PIN number from each respective<br>device.                                                                          |
|           | When using Wi-Fi Protected Setup, select the one of the two options available, refer to your<br>Users Guide for further instructions.                                   |

14. Use **PIN** and enter your wireless client PIN number on **Wireless Device PIN**, and then click **Next** button to make wireless connection.

15. To set TEW-637AP security, select Manual setup and click Next button

|                                | Wireless Client Ut                                                                                                    |
|--------------------------------|----------------------------------------------------------------------------------------------------|
| Wireless Configuration         |                                                                                                    |
| Manual Setup                   |                                                                                                    |
| C Wi-Fi Protected Setup (WPS)  |                                                                                                    |
| supports WPS. Please note that | cess between this device and another wireless adapter that<br>at your wireless adapter must support WPS in order for this<br>apters support WPS. Please refer to your wireless adapteri¦s<br>ure is support. |
|                                |                                                                                                    |
|                                | Click Next to continu                                                                                                    |
| Exit                           | Back Next                                                                                                    |
|                                |                                                                                                    |

17. Enter **SSID** of TEW-637AP, click **Next** button.

|                                       | Wireless Client Utilit                                     |  |  |
|---------------------------------------|------------------------------------------------------------|--|--|
| ₩ireless Network<br>SSID: TRENDnet637 |                                                            |  |  |
| Exit                                  | Back Next<br>Copyright © 2007 TRENDnet. All Rights Reserve |  |  |

18. To disable **Security Mode**, select **None** and click **Next** button.

| 19 | ). |
|----|----|
|----|----|

|                       | ÎNDNET                                        |                                          |      |
|-----------------------|-----------------------------------------------|------------------------------------------|------|
| ← Wireless Security – | Security Mode: None<br>None<br>WEP<br>WPA-PSK |                                          |      |
| Exit                  |                                               | Back<br>Copyright © 2008 TRENDnet. All R | Next |

19. To use WEP security, select **WEP** and click **Next** button. Select **64-bit** or **128-bit** WEP key length, and enter your WEP key. For 64-bit encryption, enter 10 hexadecimal characters, For 128-bit encryption, enter 26 hexadecimal characters. Click **Next** to continue the setting. To use WPA-PSK security, select **WPA-PSK** and click **Next** button. Select **WPA Mode: WPA Only, WPA2 Only, WPA or WPA2,** and set **Pre-Shared Key** by entering 8 ~ 63 characters. Click **Next** to continue the setting.

| WPA Mode:       | WPA or WPA2     | <b>•</b>                                                                  |                          |                         |
|-----------------|-----------------|---------------------------------------------------------------------------|--------------------------|-------------------------|
| Pre-Shared Key; | ****            |                                                                           |                          |                         |
| Cipher Type:    | TKIP and AES    | T                                                                         |                          |                         |
|                 | Pre-Shared Key: | WPA Mode: WPA or WPA2 Pre-Shared Key: ********* Cipher Type: TKIP and AES | Pre-Shared Key: ******** | Pre-Shared Key: ******* |

20. Confirm your new settings. It is recommended that you save or print your wireless settings with the **Save** or **Print** buttons. Once finished, click **Next** to continue.

| firm New Settings            |                                         |
|------------------------------|-----------------------------------------|
| Network Settings             |                                         |
| IP Address:                  | 192,168.230.4                           |
| Subnet:                      | 255.255.255.0                           |
| Gateway:                     | 192.168.230.254                         |
| Wireless Settings            |                                         |
| SSID:                        | TRENDnet_Easy-N-Upgrader                |
| Security Mode:               | WPA-PSK                                 |
| WPA Mode:                    | WPA or WPA2                             |
| Cipher Type:                 | AES                                     |
| Key:                         | 123456789                               |
| Save or print your configura | ation settings (recommended) Save Print |

21. Save you setting to a text file in a desired location.

| Save As                                           |                             |                  |   |         | 22   |
|---------------------------------------------------|-----------------------------|------------------|---|---------|------|
| Save in:                                          | 637                         |                  | - | + 🗈 💣 💷 | -    |
| My Recent<br>Documents<br>Desktop<br>My Documents |                             |                  |   |         |      |
| My Computer                                       | File name:<br>Save as type: | Text File(*.txt) |   | •       | Save |
| Exit                                              | concer opport               | Level and love   | ( | Back    | Next |

22. Congratulations you have configured you TEW-637AP.

|                                                            | Wireless Client Utility                                |
|------------------------------------------------------------|--------------------------------------------------------|
| Congratulations!<br>Your 300Mbps Wireless Ea<br>Configured | as <mark>y-N-U</mark> pgrader(TM) is Now               |
| Exit                                                       | Back<br>Copyright © 2007 TRENDnet, All Rights Reserved |

# Using the Configuration Menu

Whenever you want to configure your TEW-637AP, you can access the Configuration Menu by opening the Web-browser and typing in the IP Address of the TEW-637AP.

- > Open the Web browser.
- > Type in the current **IP Address** of the AP (i.e. <u>http://192.168.10.100</u>).

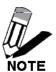

If you have changed the default IP Address assigned to the TEW-637AP, make sure to enter the correct IP Address.

- > Type **admin** in the **User Name** field.
- type the Password admin.
- Click Login In.

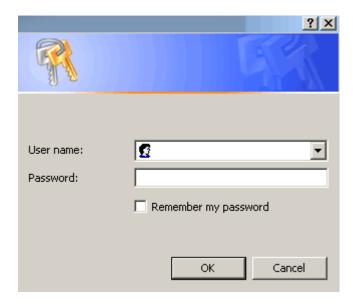

# Network

The Network tab provides the following configuration options: LAN Setting.

## **Network LAN Setting**

|               | INET                                                    | 300Mbps Wireless N Easy Upgrader<br>TEW-637AP                                                                      |
|---------------|---------------------------------------------------------|----------------------------------------------------------------------------------------------------|
| Network       |                                                         | work (LAN) Settings<br>n type suitable for your environment. Besides, you may also configure<br>d connection type. |
| Administrator | Mode Setting LAN Connection Type Static IP  Static Mode |                                                                                                    |
|               | IP Address<br>Subnet Mask                               | 192.168.230.4                                                                                                    |
|               | Default Gateway                                         | 192.168.230.254                                                                                                    |
|               |                                                         | Apply Cancel<br>Copyright © 2007 TRENDnet. All Rights Reserved.                                                    |

These are the settings of the LAN (Local Area Network) interface for the Access Point. The Access Point's local network (LAN) settings are configured based on the IP Address and Subnet Mask assigned in this section. The IP address is also used to access this Web-based management interface.

### LAN Connection Type

Choose "Static IP (fixed IP)" if your router does not support DHCP or if for any other reason you need to assign a fixed address to the AP. In this case, you must also configure the following fields.

### **IP Address**

The IP address of the AP on the local area network. Assign any unused IP address in the range of IP addresses available for the LAN. For example, 192.168.10.100.

### Subnet Mask

The subnet mask of the local area network.

### **Default Gateway**

The IP address of the router on the local area network.

Choose "DHCP (Auto Config)" if your router supports DHCP and you want the router to assign an IP address to the AP.

# Wireless

The wireless section is used to configure the wireless settings for your Access Point. Note that changes made in this section may also need to be duplicated on wireless clients that you want to connect to your wireless network.

To protect your privacy, use the wireless security mode to configure the wireless security features.

The Wireless tab provides the following configuration options: Basic, Advanced, MAC Filter, Security, WPS and Station List.

### **Wireless Basic**

| Network         Wireless         Advanced         Advanced         MAC Filter         Security         Wireless Name (SSID) and Channel. The Access Point can be set simply with the security         Wireless Name(SSID)         Administrator         Multiple SSID2         Multiple SSID3         Broadcast Network Name         Bissic         Wireless Name(SSID)         TRENDnet637         Multiple SSID3         Broadcast Network Name         Bissid         Broadcast Network Name         Wireless Distribution System(WDS)         Wireless Distribution System(WDS)         Station                                                                                                    | Easy-N-Upgrader               |                                                                                                    |               |
|----------------------------------------------------------------------------------------------------|-------------------------------|----------------------------------------------------------------------------------------------------|---------------|
| <ul> <li>Advanced</li> <li>MAC Fitter</li> <li>Security</li> <li>WPS</li> <li>Station List</li> <li>Administrator</li> <li>Multiple SSID1</li> <li>Multiple SSID2</li> <li>Multiple SSID3</li> <li>Broadcast Network Name<br/>(SSID)</li> <li>Broadcast Network Name<br/>(SSID)</li> <li>Broadcast Network Name<br/>(SSID)</li> <li>Broadcast Network Name<br/>(SSID)</li> <li>Broadcast Network Name<br/>(SSID)</li> <li>Broadcast Network Name<br/>(SSID)</li> <li>Disable</li> <li>Disable</li> <li>Disable</li> <li>Mireless Distribution System(WDS)</li> <li>WDS Mode</li> <li>Disable</li> <li>Green I</li> <li>Channel BandWidth</li> <li>20 20/40</li> <li>Guard Interval</li> <li>long @ Auto</li> <li>MCS</li> <li>Auto &lt;</li> <li>Reverse Direction Grant</li> <li>Disable @ Enable</li> </ul>                                                                                                    | ommunication, such as Network | You could configure the minimum                                                                                | Wireless      |
| <ul> <li>Security         WPS         Station List         Mireless Mode         Solution List         Wireless Name(SSID)         TRENDnet637         Multiple SSID1         TRENDnet637         Multiple SSID2         Multiple SSID3         Broadcast Network Name         (SSID)         BEnable ● Disable         Disable         SSID         Bisol2:60:50:00:02         Frequency (Channel)         AutoSelect         Wireless Distribution System(WDS)         WDS Mode         Disable         Sisble ● Disable         Multiple SSID         Wireless Distribution System(WDS)         WDS Mode         Disable         Operating Mode         Operating Mode         Oing ● Auto         Muse         Reverse Direction Grant         Opsable         ● Enable         ● Enable         Pisable         Pisa</li></ul> |                               | Wireless Network                                                                                               |               |
| Station List   Wireless Mode 802.11 b/g/n mixed mode   Administrator Wireless Name(SSID)   Multiple SSID1 Internation   Multiple SSID2 Internation   Multiple SSID3 Internation   Broadcast Network Name<br>(SSID) Internation   Broadcast Network Name<br>(SSID) Internation   Broadcast Network Name<br>(SSID) Internation   Broadcast Network Name<br>(SSID) Internation   Wireless Distribution System(WDS) Internation   Wireless Distribution System(WDS) Internation   WIRE Internation Internation   Multiple SSID3 Internation   Internation Internation   Internation Internation   I                                                                                                    |                               | AP Mode Supp                                                                                                   | Security      |
| Multiple SSID1         Multiple SSID2         Multiple SSID3         Broadcast Network Name<br>(SSID)         Broadcast Network Name<br>(SSID)         BSSID         08:02:60:50:00:02         Frequency (Channel)         AutoSelect         Wireless Distribution         System(WDS)         WDS Mode         Disable         Operating Mode         Operating Mode         Ong         Auto         Guard Interval         Olog         Auto         MCS         Auto         Frequency Direction Grant                                                                                                    | -                             | Wireless Mo                                                                                                    |               |
| Multiple SSID2   Multiple SSID3   Broadcast Network Name<br>(SSID)   Broadcast Network Name<br>(SSID)   BSSID   08:02:60:50:00:02   Frequency (Channel)   AutoSelect   WIreless Distribution   System(WDS)   WDS Mode   Disable   HT Physical Mode   Operating Mode   Mixed Mode   Guard Interval   Iong   Auto   Reverse Direction Grant                                                                                                    |                               | Wireless Name(55                                                                                               | Administrator |
| Multiple SSID3   Broadcast Network Name<br>(SSID)   Broadcast Network Name<br>(SSID)   Broadcast Network Name<br>(SSID)   BSSID   08:02:60:50:00:02   Frequency (Channel)   AutoSelect   Vireless Distribution   System(WDS)   WDS Mode   Disable   HT Physical Mode   Operating Mode   Mixed Mode   Guard Interval   long   Auto   Reverse Direction Grant                                                                                                    |                               | Multiple SSI                                                                                                   |               |
| Broadcast Network Name<br>(SSID)  Enable    BSSID 08:02:60:50:00:02   Frequency (Channel) AutoSelect   Wireless Distribution System(WDS)   WDS Mode Disable   Disable Image: Comparing Mode   Operating Mode Mixed Mode   Channel BandWidth 20   20/40   Guard Interval long   Auto Mixed Mode                                                                                                    |                               | Multiple 551                                                                                                   |               |
| (SSID) ◎ Linduk ◎ Disable<br>BSSID 08:02:60:50:00:02<br>Frequency (Channel) AutoSelect ▼<br>Wireless Distribution System(WDS)<br>WDS Mode Disable ▼<br>HT Physical Mode<br>Operating Mode ◎ Mixed Mode ◎ Green 1<br>Channel BandWidth ◎ 20 ◎ 20/40<br>Guard Interval ○ long @ Auto<br>MCS Auto ▼<br>Reverse Direction Grant ○ Disable ◎ Enable                                                                                                    |                               | the second second second second second second second second second second second second second second second s |               |
| Frequency (Channel)       AutoSelect         Wireless Distribution       System(WDS)         WD5 Mode       Disable         HT Physical Mode       Operating Mode         Operating Mode       Mixed Mode         Channel BandWidth       0 20         Guard Interval       Iong         Mcs       Auto         Reverse Direction Grant       Disable                                                                                                    |                               |                                                                                                    |               |
| Wireless Distribution System(WDS)         WDS Mode       Disable         HT Physical Mode       Operating Mode         Operating Mode       ● Mixed Mode         Channel BandWidth       ● 20       ○ 20/40         Guard Interval       long       ● Auto         MCS       Auto       ■         Reverse Direction Grant       ○ Disable       ● Enable                                                                                                    |                               |                                                                                                    |               |
| Operating Mode <ul> <li>Mixed Mode</li> <li>Green</li> <li>Channel BandWidth</li> <li>20</li> <li>20/40</li> </ul> Guard Interval <ul> <li>long</li> <li>Auto</li> </ul> Reverse Direction Grant <ul> <li>Disable</li> <li>Enable</li> </ul>                                                                                                    |                               | Wireless Distribut                                                                                             |               |
| Channel BandWidth © 20 (20/40)<br>Guard Interval () long @ Auto<br>MCS Auto -<br>Reverse Direction Grant () Disable @ Enable                                                                                                    |                               | HT Physical Mode                                                                                               |               |
| Guard Interval O long O Auto<br>MCS Auto -<br>Reverse Direction Grant O Disable O Enable                                                                                                    | ield                          | Operating Mo                                                                                                   |               |
| MCS Auto  Reverse Direction Grant  Disable  Enable                                                                                                    |                               | Channel BandWid                                                                                                |               |
| Reverse Direction Grant Objective Section                                                                                                    |                               | Guard Inter                                                                                                    |               |
|                                                                                                    |                               |                                                                                                    |               |
|                                                                                                    |                               |                                                                                                    |               |
| Extension Channel Auto Select 👻                                                                                                    |                               | Extension Chan                                                                                                 |               |
| Apply Cancel                                                                                                    |                               |                                                                                                    |               |

### AP Mode Support

AP Mode Support allows you to "repeat" a wireless signal from an existing access point.

Select the radio button to enable or disable "AP Mode Support". When enabled you have the option of defining the specific access point to repeat off of by entering in the remote access points or wireless router's wireless MAC address into the "AP MAC Addr. (Optional)" field. You must also configure the TEW-637AP with the same SSID, channel and wireless encryption settings of the remote access point.

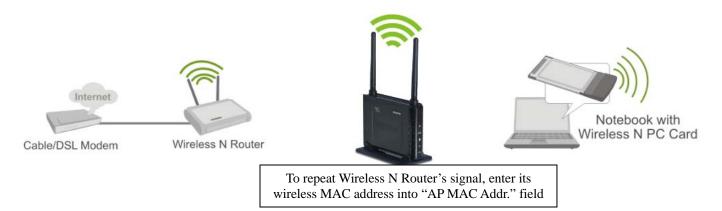

### Wireless Mode

If all of the wireless devices you want to connect with this Access Point can connect in the same transmission mode, you can improve performance slightly by choosing the appropriate "Only" mode. If you have some devices that use a different transmission mode, choose the appropriate "Mixed" mode.

### Network Name (SSID)

When you are browsing for available wireless networks, this is the name that will appear in the list (unless Broadcast Network Name is set to Disable, see below). This name is also referred to as the SSID. For security purposes, it is highly recommended to change from the pre-configured network name.

### Multiple SSID #

This Access Point support multiple SSID function, you can assign three more SSID for this device.

### Broadcast Network Name (SSID)

This option allows you to hide your wireless network. When this option is set to enable, your wireless network name is broadcast to anyone within the range of your signal. If you're not using encryption then they could connect to your network. When this mode is disabled, you must enter the Wireless Network Name (SSID) on the client manually to connect to the network.

### Frequency (Channel)

A wireless network uses specific channels in the wireless spectrum to handle communication between clients. Some channels in your area may have interference from other electronic devices. Choose the clearest channel to help optimize the performance and coverage of your wireless network.

### WDS Mode

When WDS is enabled, this access point functions as a wireless bridge and is able to wirelessly communicate with other access points via WDS links. A WDS link is bidirectional; both end points must support WDS and each access point must know the MAC Address of the other. Each access point will be configured with the remote access point's MAC address and vice versa. Make sure all access points are configured with the same SSID, channel and wireless encryption settings.

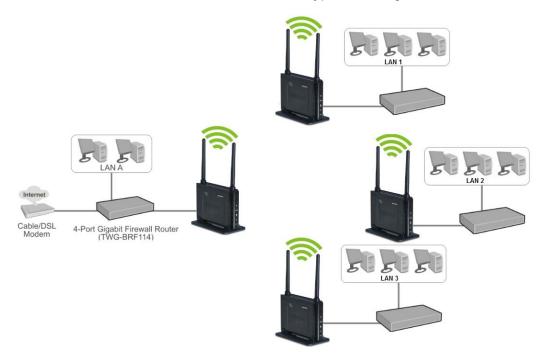

### **Operating Mode**

If you have both 11g and 11n client devices included on your wireless network at the same time, you should choose **Mixed Mode**. And if you only have 11n client devices on your wireless network, you can choose **Green Field** to enjoy high throughput.

### **Channel Bandwidth**

The "20/40" MHz option is usually best. The other option is available for special circumstances.

### **Guard Interval**

Using "Auto" option can increase throughput. However, it can also increase error rate in some installations, due to increased sensitivity to radio-frequency reflections. Select the option that works best for your installation.

### MCS

This parameter represents transmission rate. By default (Auto) the fastest possible transmission rate will be selected. You have the option of selecting the speed if necessary.

### **Reserve Direction Grant (RDG)**

Disable or enable reserve direction grant. Default is enabled.

### **Extension Channel**

When 20/40 channel bandwidth has been chosen, you should select extension channel to get higher throughput.

### Aggregation MSDU (A-MSDU)

Disable or enable aggregation MSDU. Default is disabled.

### Auto Block ACK

Disable or enable auto block ACK. Default is enabled.

### **Decline BA Request**

Disable or enable decline BA request. Default is disabled.

### **Wireless Advanced**

|                                                     | <b>NET</b> 300                          | OMbps Wireless N Easy Upgrader<br>TEW-637AP                                                                                                    |
|-----------------------------------------------------|-----------------------------------------|----------------------------------------------------------------------------------------------------|
| Network<br>Wireless<br>• Basic<br>• <u>Advanced</u> |                                         | eless Settings<br>ake detailed settings for the Wireless. Advanced Setup includes<br>e Basic Setup page, such as Beacon Interval, Control Tx Rates |
| MAC Filter     Security                             | Advanced Wireless                       |                                                                                                    |
| WPS     Station List                                | Beacon Interval Data Beacon Rate (DTIM) | 100         ms (range 20 - 999, default 100)           1         ms (range 1 - 255, default 1)                                                     |
| Administrator                                       | Fragment Threshold                      | 2346 (range 256 - 2346, default 2346)                                                                                                    |
|                                                     | RTS Threshold<br>TX Power               | 2347         (range 1 - 2347, default 2347)           100         (range 1 - 100, default 100)                                                     |
|                                                     | Short Preamble                          | ○Enable ⊙Disable                                                                                                    |
|                                                     | Short Slot<br>Tx Burst                  | Enable Disable     Disable                                                                                                    |
|                                                     | Pkt_Aggregate                           | Enable     Disable                                                                                                    |
|                                                     | Wi-Fi Multimedia                        |                                                                                                    |
|                                                     | WMM Capable<br>APSD Capable             |                                                                                                    |
|                                                     |                                         | Apply Cancel                                                                                                    |
|                                                     |                                         | Copyright © 2007 TRENDnet. All Rights Reserved.                                                                                                    |

### **Beacon Interval**

Beacons are packets sent by a wireless Access Point to synchronize wireless devices. Specify a Beacon Period value between 20 and 1000. The default value is set to 100 milliseconds.

### Data Beacon Rate (DTIM)

A DTIM is a countdown informing clients of the next window for listening to broadcast and multicast messages. When the wireless Access Point has buffered broadcast or multicast messages for associated clients, it sends the next DTIM with a DTIM Interval value. Wireless clients detect the beacons and awaken to receive the broadcast and multicast messages. The default value is 1. Valid settings are between 1 and 255.

### **Fragment Threshold**

This setting should remain at its default value of 2346. Setting the Fragmentation value too low may result in poor performance.

### **RTS Threshold**

This setting should remain at its default value of 2347. If you encounter inconsistent data flow, only minor modifications to the value are recommended.

### **TX Power**

Normally the wireless transmitter operates at 100% power. In some circumstances, however, there might be a need to isolate specific frequencies to a smaller area. By reducing the power of the radio, you can prevent transmissions from reaching beyond your corporate/home office or designated wireless area.

### Short Preamble

Use to synchronize communication timing between devices on a network. Disable by default.

### **Short Slot**

Enable or disable short slot. Default is enabled.

### **Tx Burst**

Enable or disable Tx burst. Default is enabled.

### Pkt\_Aggregate

Enable or disable Pkt aggregate. Default is enabled.

### WMM Capable

Enabling WMM can help control latency and jitter when transmitting multimedia content over a wireless connection.

### **APSD** Capable

Enable or disable APSD capable. Default is enabled.

## **Wireless MAC Filter**

The MAC address filter section can be used to filter network access by machines based on the unique MAC addresses of their network adapter(s). It is most useful to prevent unauthorized wireless devices from connecting to your network. A MAC address is a unique ID assigned by the manufacturer of the network adapter.

|                                   | DNET 300Mbps Wireless N Easy Upgrader                                               |  |  |
|-----------------------------------|-------------------------------------------------------------------------------------|--|--|
| Network                           | MAC Filtering Settings                                                              |  |  |
| Wireless                          | You may setup MAC based firewall rules to protect your network from invalid access. |  |  |
| Basic     Advanced     MAC Silter | Wireless MAC Filter Policy                                                          |  |  |
| <u>MAC Filter</u> Security        | Policy Allow All                                                                    |  |  |
| WPS     Station List              | Apply Cancel                                                                        |  |  |
| Administrator                     | Add MAC Address                                                                     |  |  |
|                                   | MAC Address (Ex: 00:11:22:33:44:55)                                                 |  |  |
|                                   | Comment                                                                             |  |  |
|                                   | Add Cancel                                                                          |  |  |
|                                   | Allow MAC Address to connection in system                                           |  |  |
|                                   | No. MAC Address Comment                                                             |  |  |
|                                   | Delete Selected Cancel                                                              |  |  |
|                                   | Copyright © 2007 TRENDnet. All Rights Reserved.                                     |  |  |

### Policy

Three policies can be selected - Disable, Allow All & Reject All.

### **Wireless Security**

|                            | <b>NET</b> 300            | )Mbps Wireless N Eas | y Upgrader<br>TEW-637AP |
|----------------------------|---------------------------|----------------------|-------------------------|
| Network                    | Wireless Securi           | ity Setting          |                         |
| Wireless                   | Setting wireless security | -                    |                         |
| Basic     Advanced         |                           |                      |                         |
| MAC Filter <u>Security</u> | Select SSID               |                      |                         |
| • WPS                      | SSID choice               |                      |                         |
| Station List               | Security Policy           |                      |                         |
| Administrator              | Security Mode             |                      |                         |
|                            | Encrypt Type              | WEP                  |                         |
|                            | Wire Equivalence Pro      | otection (WEP)       |                         |
|                            | Default Key               | Кеу 1 💌              |                         |
|                            | WEP Key 1:                |                      | ASCII 🐱                 |
|                            | WEP Key 2 :               |                      | ASCII 💌                 |
|                            | WEP Key 3 :               |                      | ASCII 🐱                 |
|                            | WEP Key 4:                |                      | ASCII 💌                 |
|                            | WPA                       |                      |                         |
|                            | WPA Algorithms            |                      |                         |
|                            | Pass Phrase               |                      |                         |
|                            | Key Renewal Interval      | seconds              |                         |
|                            | PMK Cache Period          | minute               |                         |
|                            | Pre-Authentication        | O Disable O Enable   |                         |
|                            | 802.1x WEP                |                      |                         |
|                            | WEP                       |                      |                         |

### SSID choice

Choose the SSID which need to implement security.

### Security Mode

You can disable security mode, or you can choose following modes to enable security – Open, Shared, WEPauto, WPA, WPA-PSK, WPA2, WPA2-PSK, WPA2-PSK/WPA2-PSK

## Wireless WPS

You can setup security easily by choosing PIN or PBC method to do Wi-Fi Protected Setup.

| Network                                              | )NET 300                              | Mbps Wireless N Easy Upgrader<br>TEW-637AP             |
|------------------------------------------------------|---------------------------------------|--------------------------------------------------------|
|                                                      | Wi-Fi Protected                       | Setup                                                  |
| Wireless<br>• Basic                                  | You could setup security easily by ch | noosing PIN or PBC method to do Wi-Fi Protected Setup. |
| Advanced                                             | WPS Config                            |                                                        |
| <ul> <li>MAC Filter</li> <li>Security</li> </ul>     | WPS                                   | Enable 💌                                               |
| <ul> <li><u>WPS</u></li> <li>Station List</li> </ul> |                                       | Apply                                                  |
| Administrator                                        | WPS Summary                           |                                                        |
|                                                      | WPS Current Status                    |                                                        |
|                                                      | WP5 Configured                        |                                                        |
|                                                      | WPS SSID                              |                                                        |
|                                                      | WPS Auth Mode                         |                                                        |
|                                                      | WPS Encryp Type                       |                                                        |
|                                                      | WPS Default Key Index                 |                                                        |
|                                                      | AP PIN                                | 1885248                                                |
|                                                      |                                       | Reset 00B                                              |
|                                                      | WPS Progress                          |                                                        |
|                                                      | WPS mode                              | ● PIN ○ PBC                                            |
|                                                      | Client PIN                            |                                                        |
|                                                      |                                       | Apply                                                  |
|                                                      | WPS Status                            |                                                        |
|                                                      | C                                     |                                                        |

### WPS mode

Two WPS modes can be selected – PIN & PBC. If PIN is selected, you should enter PIN code of your wireless client device to get wireless connection with this AP.

### **Wireless Station List**

You can monitor stations which associated to this AP.

|                                                                                            | DNET                  | 300Mbps Wireless N Easy Upgrader<br>TEW-637AP   |
|--------------------------------------------------------------------------------------------|-----------------------|-------------------------------------------------|
| Network<br>Wireless<br>• Basic<br>• Advanced                                               | Station List          | which associated to this AP here.               |
| <ul> <li>MAC Filter</li> <li>Security</li> <li>WPS</li> <li><u>Station List</u></li> </ul> | Client<br>MAC Address | PSM                                             |
| Administrator                                                                              |                       |                                                 |
|                                                                                            |                       |                                                 |
|                                                                                            |                       | Copyright © 2007 TRENDnet. All Rights Reserved. |

# Administrator

This Administrator section is used to set password for access to the Web-based management, also provide function of firmware upgrade.

The Administrator tab provides the following configuration options: Management, Upload Firmware, Settings Management & Status.

### **System Management**

At this page, you can configure administrator account and password.

|                                                                                                    | ONET 300Mbps Wireless N Easy Upgrader                                                                     |
|----------------------------------------------------------------------------------------------------|----------------------------------------------------------------------------------------------------|
| Network<br>Wireless<br>Administrator                                                                            | System Management<br>You may configure administrator account and password.                                |
| <ul> <li><u>Management</u></li> <li>Upload Firmware</li> <li>Settings<br/>Management</li> <li>Status</li> </ul> | Adminstrator Settings         Account       admin         Password       •••••         Apply       Cancel |
|                                                                                                    | Device Name Settings<br>Device Name TEW-637AP<br>Apply Cancel                                             |

## **Administrator Upload Firmware**

By assigning firmware location, you can upload firmware at this page.

|                                                                                                    | 300Mbps Wireless N Easy Upgrader                                                                                                    |
|----------------------------------------------------------------------------------------------------|----------------------------------------------------------------------------------------------------|
| Network<br>Wireless<br>Administrator                                                                            | Upgrade Firmware<br>Upgrade the firmware to obtain new functionality. It takes about 1 minute to upload & upgrade flash<br>and be patient please. Caution! A corrupted image will hang up the system. |
| <ul> <li>Management</li> <li><u>Upload Firmware</u></li> <li>Settings<br/>Management</li> <li>Status</li> </ul> | Upload Firmware Location: Browse Apply Reset                                                                                                    |
|                                                                                                    |                                                                                                    |
|                                                                                                    | Copyright © 2007 TRENDnet, All Rights Reserved.                                                                                                    |

## **Administrator Settings Management**

You can save system settings by exporting them to a configuration file, restore them by importing the file, or reset them to factory default.

|                                          | <b>NET</b> 300Mbps Wireless N Easy Upgrader<br>TEW-637AP                                            |
|------------------------------------------|----------------------------------------------------------------------------------------------------|
| Network                                  | Settings Management                                                                                 |
| Wireless                                 | You might save system settings by exporting them to a configuration file, restore them by importing |
| Administrator                            | the file, or reset them to factory default.                                                         |
| Management     Upload Firmware           | Export Settings                                                                                     |
| <u>Settings</u> <u>Management</u> Status | Export Export                                                                                       |
|                                          | Import Settings                                                                                     |
|                                          | Settings file location Browse                                                                       |
|                                          | Import Cancel                                                                                       |
|                                          | Load Factory Defaults                                                                               |
|                                          | Load Default Load Default                                                                           |
|                                          | System Reboot                                                                                       |
|                                          | System Reboot Reboot                                                                                |
|                                          | Copyright © 2007 TRENDnet. All Rights Reserved.                                                     |

## **Administrator Status**

You can check system information and network configurations on this page.

|                                      | I <b>NET</b> 300       | Mbps Wireless N Easy Upgrader)<br>TEW-637AP     |  |
|--------------------------------------|------------------------|-------------------------------------------------|--|
| Network                              | Status                 |                                                 |  |
| Wireless                             | The device status.     |                                                 |  |
| Administrator                        |                        |                                                 |  |
| Management     Upload Firmware       | System Info            |                                                 |  |
| Settings<br>Management <u>Status</u> | Firmware Version       | 0.2.3.24, 11-Jan-2008                           |  |
|                                      | System Up Time         | 1 hour, 27 mins, 46 secs                        |  |
|                                      | Network Configurations |                                                 |  |
|                                      | Connected Type         | Static IP                                       |  |
|                                      | LAN IP Address         | 192.168.230.4                                   |  |
|                                      | Subnet Mask            | 255.255.255.0                                   |  |
|                                      | Default Gateway        | 192.168.230.254                                 |  |
|                                      |                        | Copyright © 2007 TRENDnet. All Rights Reserved. |  |

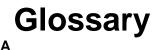

### Access Control List

ACL. This is a database of network devices that are allowed to access resources on the network.

### **Access Point**

AP. Device that allows wireless clients to connect to it and access the network

### Ad-hoc network

Peer-to-Peer network between wireless clients

### **Address Resolution Protocol**

ARP. Used to map MAC addresses to IP addresses so that conversions can be made in both directions.

### **Advanced Encryption Standard**

AES. Government encryption standard

#### Alphanumeric

Characters A-Z and 0-9

### Antenna

Used to transmit and receive RF signals.

### ASCII

American Standard Code for Information Interchange. This system of characters is most commonly used for text files

### Attenuation

The loss in strength of digital and analog signals. The loss is greater when the signal is being transmitted over long distances.

### Authentication

To provide credentials, like a Password, in order to verify that the person or device is really who they are claiming to be

### **Automatic Private IP Addressing**

APIPA. An IP address that that a Windows computer will assign itself when it is configured to obtain an IP address automatically but no DHCP server is available on the network

#### В

### **Backward Compatible**

The ability for new devices to communicate and interact with older legacy devices to guarantee interoperability

### Bandwidth

The maximum amount of bytes or bits per second that can be transmitted to and from a network device

#### Beacon

A data frame by which one of the stations in a Wi-Fi network periodically broadcasts network control data to other wireless stations.

### Bit rate

The amount of bits that pass in given amount of time

### **Bit/sec**

Bits per second

#### BOOTP

Bootstrap Protocol. Allows for computers to be booted up and given an IP address with no user intervention

#### Broadcast

Transmitting data in all directions at once

#### Browser

A program that allows you to access resources on the web and provides them to you graphically

#### С

### CAT 5

Category 5. Used for 10/100 Mbps or 1Gbps Ethernet connections

### Client

A program or user that requests data from a server

### Collision

When do two devices on the same Ethernet network try and transmit data at the exact same time.

#### Cookie

Information that is stored on the hard drive of your computer that holds your preferences to the site that gave your computer the cookie

#### D

#### Data

Information that has been translated into binary so that it can be processed or moved to another device

### Data-Link layer

The second layer of the OSI model. Controls the movement of data on the physical link of a network

### dBd

Decibels related to dipole antenna

### dBi

Decibels relative to isotropic radiator

### dBm

Decibels relative to one milliwatt

### Decrypt

To unscramble an encrypted message back into plain text

### Default

A predetermined value or setting that is used by a program when no user input has been entered for this value or setting

### DHCP

Dynamic Host Configuration Protocol: Used to automatically assign IP addresses from a predefined pool of addresses to computers or devices that request them

### **Digital certificate:**

An electronic method of providing credentials to a server in order to have access to it or a network

### **Direct Sequence Spread Spectrum**

DSSS: Modulation technique used by 802.11b wireless devices

### DNS

Domain Name System: Translates Domain Names to IP addresses

### Domain name

A name that is associated with an IP address

### Download

To send a request from one computer to another and have the file transmitted back to the requesting computer

### **Duplex**

Sending and Receiving data transmissions at the sane time

### Dynamic IP address

IP address that is assigned by a DHCP server and that may change. Cable Internet providers usually use this method to assign IP addresses to their customers.

Ε

EAP

### Extensible Authentication Protocol

### Encryption

Converting data into cyphertext so that it cannot be easily read

### Ethernet

The most widely used technology for Local Area Networks.

### F

### File server

A computer on a network that stores data so that the other computers on the network can all access it

### **File sharing**

Allowing data from computers on a network to be accessed by other computers on the network with different levels of access rights

### Firewall

A device that protects resources of the Local Area Network from unauthorized users outside of the local network

### Firmware

Programming that is inserted into a hardware device that tells it how to function

### Fragmentation

Breaking up data into smaller pieces to make it easier to store

### FTP

File Transfer Protocol. Easiest way to transfer files between computers on the Internet

### **Full-duplex**

Sending and Receiving data at the same time

### G

### Gain

The amount an amplifier boosts the wireless signal

### Gateway

A device that connects your network to another, like the internet

### Gbps

Gigabits per second

### **Gigabit Ethernet**

Transmission technology that provides a data rate of 1 billion bits per second

## GUI

Graphical user interface

#### Η

## Half-duplex

Data cannot be transmitted and received at the same time

## Hashing

Transforming a string of characters into a shorter string with a predefined length

## Hexadecimal

Characters 0-9 and A-F

## Нор

The action of data packets being transmitted from one AP to another

## Host

Computer on a network

## HTTP

Hypertext Transfer Protocol is used to transfer files from HTTP servers (web servers) to HTTP clients (web browsers)

## HTTPS

HTTP over SSL is used to encrypt and decrypt HTTP transmissions

#### Hub

A networking device that connects multiple devices together

#### L

# **ICMP**

Internet Control Message Protocol

## IEEE

Institute of Electrical and Electronics Engineers

## IGMP

Internet Group Management Protocol is used to make sure that computers can report their multicast group membership to adjacent APs

## IIS

Internet Information Server is a WEB server and FTP server provided by Microsoft

### Infrastructure

In terms of a wireless network, this is when wireless clients use an Access Point to gain access to the network

#### Internet

A system of worldwide networks which use TCP/IP to allow for resources to be accessed from computers around the world

#### **Internet Explorer**

A World Wide Web browser created and provided by Microsoft

## **Internet Protocol**

The method of transferring data from one computer to another on the Internet

#### **Internet Protocol Security**

IPsec provides security at the packet processing layer of network communication

#### **Internet Service Provider**

An ISP provides access to the Internet to individuals or companies

## Intranet

A private network

#### **Intrusion Detection**

A type of security that scans a network to detect attacks coming from inside and outside of the network

#### IP

Internet Protocol

#### **IP address**

A 32-bit number, when talking about Internet Protocol Version 4, that identifies each computer that transmits data on the Internet or on an Intranet

#### **IPsec**

Internet Protocol Security

#### IPX

Internetwork Packet Exchange is a networking protocol developed by Novel to enable their Netware clients and servers to communicate

#### ISP

Internet Service Provider

#### J

#### Java

A programming language used to create programs and applets for web pages

# Κ

# Kbps

Kilobits per second

# Kbyte

Kilobyte

# L

# LAN

Local Area Network

# Latency

The amount of time that it takes a packet to get from the one point to another on a network. Also referred to as delay

# LED

Light Emitting Diode

# Legacy

Older devices or technology

# Local Area Network

A group of computers in a building that usually access files from a server

## LPR/LPD

"Line Printer Requestor"/"Line Printer Daemon". A TCP/IP protocol for transmitting streams of printer data.

# L2TP

Layer 2 Tunneling Protocol

## Μ

# MAC address

A unique hardware ID assigned to every Ethernet adapter by the manufacturer.

## Mbps

Megabits per second

## MDI

Medium Dependent Interface is an Ethernet port for a connection to a straight-through cable

# MDIX

Medium Dependent Interface Crossover, is an Ethernet port for a connection to a crossover cable

## MIB

Management Information Base is a set of objects that can be managed by using SNMP

## Modem

A device that Modulates digital signals from a computer to an analog signal in order to transmit the signal over phone lines. It also Demodulates the analog signals coming from the phone lines to digital signals for your computer

# MPPE

Microsoft Point-to-Point Encryption is used to secure data transmissions over PPTP connections

## MTU

Maximum Transmission Unit is the largest packet that can be transmitted on a packet-based network like the Internet

## Multicast

Sending data from one device to many devices on a network

#### Ν

## NAT

Network Address Translation allows many private IP addresses to connect to the Internet, or another network, through one IP address

## NetBEUI

NetBIOS Extended User Interface is a Local Area Network communication protocol. This is an updated version of NetBIOS

#### **NetBIOS**

Network Basic Input/Output System

#### Netmask

Determines what portion of an IP address designates the Network and which part designates the Host

## **Network Interface Card**

A card installed in a computer or built onto the motherboard that allows the computer to connect to a network

# **Network Layer**

The third layer of the OSI model which handles the routing of traffic on a network

# **Network Time Protocol**

Used to synchronize the time of all the computers in a network

## NIC

Network Interface Card

## NTP

## Network Time Protocol

#### 0

#### OFDM

Orthogonal Frequency-Division Multiplexing is the modulation technique for both 802.11a and 802.11g

# OSI

Open Systems Interconnection is the reference model for how data should travel between two devices on a network

#### OSPF

Open Shortest Path First is a routing protocol that is used more than RIP in larger scale networks because only changes to the routing table are sent to all the other APs in the network as opposed to sending the entire routing table at a regular interval, which is how RIP functions

#### Ρ

#### Password

A sequence of characters that is used to authenticate requests to resources on a network

#### **Personal Area Network**

The interconnection of networking devices within a range of 10 meters

#### **Physical layer**

The first layer of the OSI model. Provides the hardware means of transmitting electrical signals on a data carrier

#### Ping

A utility program that verifies that a given Internet address exists and can receive messages. The utility sends a control packet to the given address and waits for a response.

#### ΡοΕ

Power over Ethernet is the means of transmitting electricity over the unused pairs in a category 5 Ethernet cable

#### Port

A logical channel endpoint in a network. A computer might have only one physical channel (its Ethernet channel) but can have multiple ports (logical channels) each identified by a number.

#### PPP

Point-to-Point Protocol is used for two computers to communicate with each over a serial interface, like a phone line

#### PPPoE

Point-to-Point Protocol over Ethernet is used to connect multiple computers to a remote server over Ethernet

## PPTP

Point-to-Point Tunneling Protocol is used for creating VPN tunnels over the Internet between two networks

#### Preamble

Used to synchronize communication timing between devices on a network

## Q

## QoS

Quality of Service

#### R

## RADIUS

Remote Authentication Dial-In User Service allows for remote users to dial into a central server and be authenticated in order to access resources on a network

#### Reboot

To restart a computer and reload it's operating software or firmware from nonvolatile storage.

## Rendezvous

Apple's version of UPnP, which allows for devices on a network to discover each other and be connected without the need to configure any settings

## Repeater

Retransmits the signal of an Access Point in order to extend it's coverage

#### RIP

Routing Information Protocol is used to synchronize the routing table of all the APs on a network

#### RJ-11

The most commonly used connection method for telephones

#### RJ-45

The most commonly used connection method for Ethernet

#### **RS-232C**

The interface for serial communication between computers and other related devices

# RSA

Algorithm used for encryption and authentication

## S

#### Server

A computer on a network that provides services and resources to other computers on the network

#### Session key

An encryption and decryption key that is generated for every communication session between two computers

#### **Session layer**

The fifth layer of the OSI model which coordinates the connection and communication between applications on both ends

#### Simple Mail Transfer Protocol

Used for sending and receiving email

#### Simple Network Management Protocol

Governs the management and monitoring of network devices

#### SIP

Session Initiation Protocol. A standard protocol for initiating a user session that involves multimedia content, such as voice or chat.

#### SMTP

Simple Mail Transfer Protocol

#### **SNMP**

Simple Network Management Protocol

#### SOHO

Small Office/Home Office

#### SPI

Stateful Packet Inspection

## SSH

Secure Shell is a command line interface that allows for secure connections to remote computers

## SSID

Service Set Identifier is a name for a wireless network

#### **Stateful inspection**

A feature of a firewall that monitors outgoing and incoming traffic to make sure that only valid responses to outgoing requests are allowed to pass though the firewall

## Subnet mask

Determines what portion of an IP address designates the Network and which part designates the Host

## Syslog

System Logger -- a distributed logging interface for collecting in one place the logs from different sources. Originally written for UNIX, it is now available for other operating systems, including Windows.

## Т

## TCP

**Transmission Control Protocol** 

## TCP/IP

Transmission Control Protocol/Internet Protocol

## **TCP** Raw

A TCP/IP protocol for transmitting streams of printer data.

## TFTP

Trivial File Transfer Protocol is a utility used for transferring files that is simpler to use than FTP but with less features

#### Throughput

The amount of data that can be transferred in a given time period

#### Traceroute

A utility displays the routes between you computer and specific destination

#### U

#### UDP

User Datagram Protocol

#### Unicast

Communication between a single sender and receiver

#### **Universal Plug and Play**

A standard that allows network devices to discover each other and configure themselves to be a part of the network

## Upgrade

To install a more recent version of a software or firmware product

#### Upload

To send a request from one computer to another and have a file transmitted from the requesting computer to the other

#### UPnP

Universal Plug and Play

## URL

Uniform Resource Locator is a unique address for files accessible on the Internet

# USB

Universal Serial Bus

# UTP

Unshielded Twisted Pair

# V

# **Virtual Private Network**

VPN: A secure tunnel over the Internet to connect remote offices or users to their company's network

# VLAN

Virtual LAN

## Voice over IP

Sending voice information over the Internet as opposed to the PSTN

## VolP

Voice over IP

## W

# Wake on LAN

Allows you to power up a computer though it's Network Interface Card

## WAN

Wide Area Network

## WCN

Windows Connect Now. A Microsoft method for configuring and bootstrapping wireless networking hardware (access points) and wireless clients, including PCs and other devices.

## WDS

Wireless Distribution System. A system that enables the interconnection of access points wirelessly.

#### Web browser

A utility that allows you to view content and interact with all of the information on the World Wide Web

## WEP

Wired Equivalent Privacy is security for wireless networks that is supposed to be comparable to that of a wired network

#### Wi-Fi

Wireless Fidelity

## **Wi-Fi Protected Access**

An updated version of security for wireless networks that provides authentication as well as encryption

### Wide Area Network

The larger network that your LAN is connected to, which may be the Internet itself, or a regional or corporate network

## Wireless ISP

A company that provides a broadband Internet connection over a wireless connection

## Wireless LAN

Connecting to a Local Area Network over one of the 802.11 wireless standards

## WISP

Wireless Internet Service Provider

## WLAN

Wireless Local Area Network

## WPA

Wi-Fi Protected Access. A Wi-Fi security enhancement that provides improved data encryption, relative to WEP.

# Χ

## xDSL

A generic term for the family of digital subscriber line (DSL) technologies, such as ADSL, HDSL, RADSL, and SDSL.

## Υ

## Yagi antenna

A directional antenna used to concentrate wireless signals on a specific location

## Ζ

## #

## 1

## 802.11

A family of specifications for wireless local area networks (WLANs) developed by a working group of the Institute of Electrical and Electronics Engineers (IEEE).

# Limited Warranty

TRENDnet warrants its products against defects in material and workmanship, under normal use and service, for the following lengths of time from the date of purchase.

If a product does not operate as warranted above during the applicable warranty period, TRENDnet shall, at its option and expense, repair the defective product or deliver to customer an equivalent product to replace the defective item. All products that are replaced will become the property of TRENDnet. Replacement products may be new or reconditioned.

TRENDnet shall not be responsible for any software, firmware, information, or memory data of customer contained in, stored on, or integrated with any products returned to TRENDnet pursuant to any warranty.

There are no user serviceable parts inside the product. Do not remove or attempt to service the product through any unauthorized service center. This warranty is voided if (i) the product has been modified or repaired by any unauthorized service center, (ii) the product was subject to accident, abuse, or improper use (iii) the product was subject to conditions more severe than those specified in the manual.

Warranty service may be obtained by contacting TRENDnet office within the applicable warranty period for a Return Material Authorization (RMA) number, accompanied by a copy of the dated proof of the purchase. Products returned to TRENDnet must be pre-authorized by TRENDnet with RMA number marked on the outside of the package, and sent prepaid, insured and packaged appropriately for safe shipment.

WARRANTIES EXCLUSIVE: IF THE TRENDNET PRODUCT DOES NOT OPERATE AS WARRANTED ABOVE, THE CUSTOMER'S SOLE REMEDY SHALL BE, AT TRENDNET'S OPTION, REPAIR OR REPLACEMENT. THE FOREGOING WARRANTIES AND REMEDIES ARE EXCLUSIVE AND ARE IN LIEU OF ALL OTHER WARRANTIES, EXPRESSED OR IMPLIED, EITHER IN FACT OR BY OPERATION OF LAW, STATUTORY OR OTHERWISE, INCLUDING WARRANTIES OF MERCHANTABILITY AND FITNESS FOR A PARTICULAR PURPOSE. TRENDNET NEITHER ASSUMES NOR AUTHORIZES ANY OTHER PERSON TO ASSUME FOR IT ANY OTHER LIABILITY IN CONNECTION WITH THE SALE, INSTALLATION, MAINTENANCE OR USE OF TRENDNET'S PRODUCTS.

TRENDNET SHALL NOT BE LIABLE UNDER THIS WARRANTY IF ITS TESTING AND EXAMINATION DISCLOSE THAT THE ALLEGED DEFECT IN THE PRODUCT DOES NOT EXIST OR WAS CAUSED BY CUSTOMER'S OR ANY THIRD PERSON'S MISUSE, NEGLECT, IMPROPER INSTALLATION OR TESTING, UNAUTHORIZED ATTEMPTS TO REPAIR OR MODIFY, OR ANY OTHER CAUSE BEYOND THE RANGE OF THE INTENDED USE, OR BY ACCIDENT, FIRE, LIGHTNING, OR OTHER HAZARD.

LIMITATION OF LIABILITY: TO THE FULL EXTENT ALLOWED BY LAW TRENDNET ALSO EXCLUDES FOR ITSELF AND ITS SUPPLIERS ANY LIABILITY, WHETHER BASED IN CONTRACT OR TORT (INCLUDING NEGLIGENCE), FOR INCIDENTAL, CONSEQUENTIAL, INDIRECT, SPECIAL, OR PUNITIVE DAMAGES OF ANY KIND, OR FOR LOSS OF REVENUE OR PROFITS, LOSS OF BUSINESS, LOSS OF INFORMATION OR DATE, OR OTHER FINANCIAL LOSS ARISING OUT OF OR IN CONNECTION WITH THE SALE, INSTALLATION, MAINTENANCE, USE, PERFORMANCE, FAILURE, OR INTERRUPTION OF THE POSSIBILITY OF SUCH DAMAGES, AND LIMITS ITS LIABILITY TO REPAIR, REPLACEMENT, OR REFUND OF THE PURCHASE PRICE PAID, AT TRENDNET'S OPTION. THIS DISCLAIMER OF LIABILITY FOR DAMAGES WILL NOT BE AFFECTED IF ANY REMEDY PROVIDED HEREIN SHALL FAIL OF ITS ESSENTIAL PURPOSE.

Governing Law: This Limited Warranty shall be governed by the laws of the state of California. <u>Note</u>: AC/DC Power Adapter, Cooling Fan, Cables and Power Supply carry 1-Year Warranty

Some TRENDnet products include software code written by third party developers. These codes are subject to the GNU General Public License ("GPL") or GNU Lesser General Public License ("LGPL").

Go to <u>http://www.trendnet.com/gpl</u> or <u>http://www.trendnet.com</u> Download section and look for the desired TRENDnet product to access to the GPL Code or LGPL Code. These codes are distributed WITHOUT WARRANTY and are subject to the copyrights of the developers. TRENDnet does not provide technical support for these codes. Please go to <u>http://www.gnu.org/licenses/gpl.txt</u> or <u>http://www.gnu.org/licenses/lgpl.txt</u> for specific terms of each license.

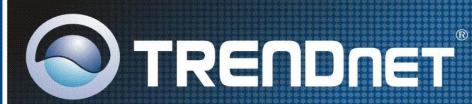

# **Product Warranty Registration**

Please take a moment to register your product online. Go to TRENDnet's website at http://www.trendnet.com/register

**TRENDNET** 20675 Manhattan Place Torrance, CA 90501 USA

Copyright ©2009. All Rights Reserved. TRENDnet.